# シティ信金パーソナルダイレクトのワンタイムパスワード (トランザクション認証)対応について

当金庫では、「ワンタイムパスワード(トランザクション認証)」を導入し、お振込等の重要なお取引 の際に必須としております。

インターネットバンキングサービスをより安全にご利用いただくために必ずご設定ください。

#### 1.発行手数料

- (1)トランザクション認証対応ソフトウェアトークン 無 料 \*ソフト(スマホアプリ)のダウンロードの際の通信料はお客様の負担となります。
- (2)トランザクション認証対応ハードウェアトークン 1,100円/個(紛失・破損・電池消耗による交換等による再発行時も必要となります。)

#### 2. ワンタイムパスワード(トランザクション認証)とは

トランザクション認証とは、専用のトークンに振込先の口座番号を入力して生成した「振込先専用 のワンタイムパスワード」を用いてお取引を認証するものです。

入力した振込先以外は振込ができないことから、犯罪者がお客様の振込先口座情報を犯罪者の口座 情報に書き換えて振込させるという不正取引を防止できます。

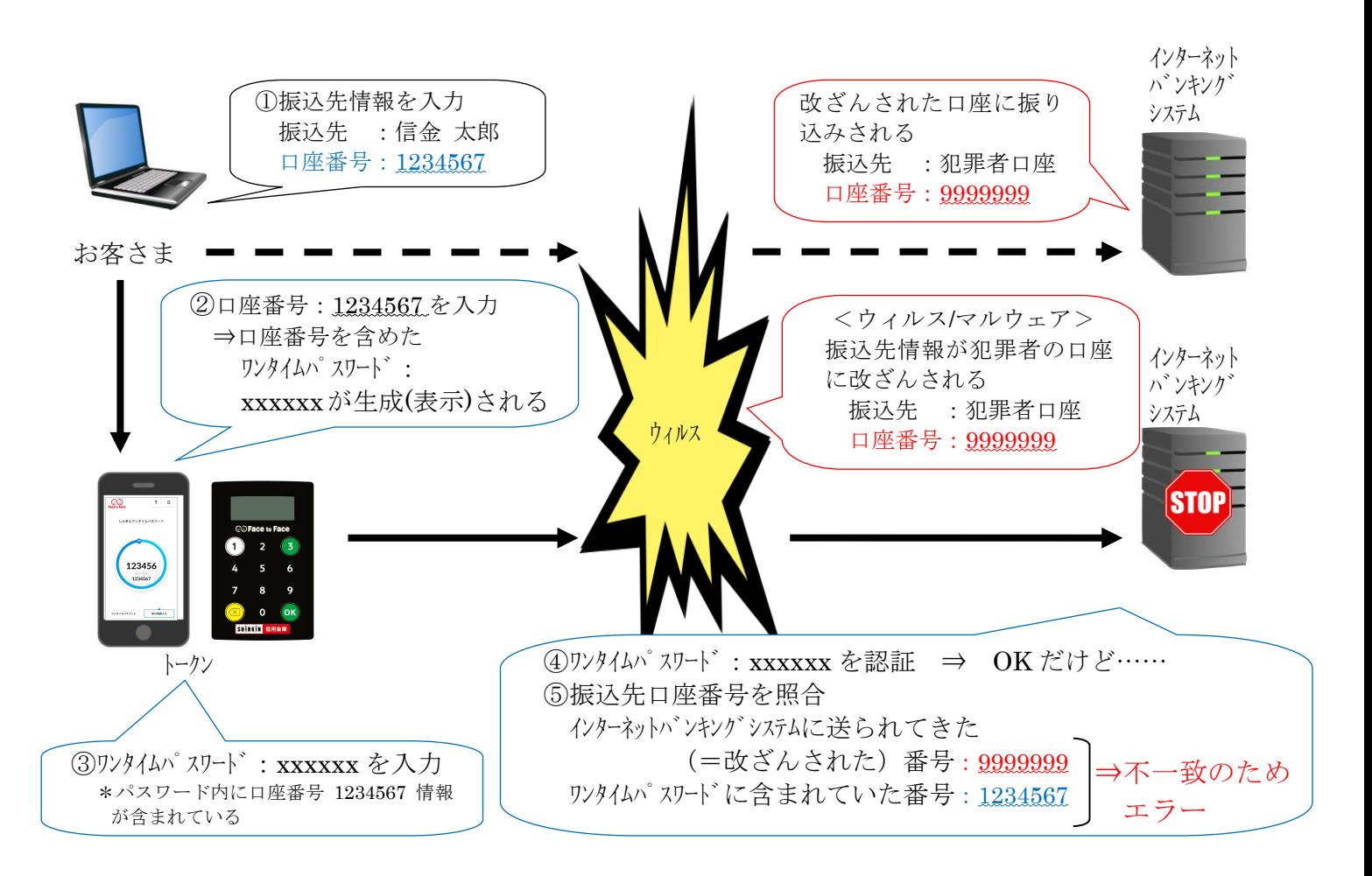

# 3. トランザクション認証の対象取引※1

- ・振込
- ・税金各種料金払込み (オンライン方式※2)

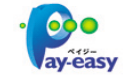

※1 上記以外の取引の認証は、通常のワンタイムパスワードで認証します。 ※2 インターネットバンキング上で収納機関番号等を入力して払い込む方式を指します。

#### 4.トークンの種類

ワンタイムパスワード(トランザクション認証)対応のトークンは、ハードウェアトークンとソフ トウェアトークンを提供します。

それぞれの利用方法は、別添資料[3~7ページ]をご参照ください。

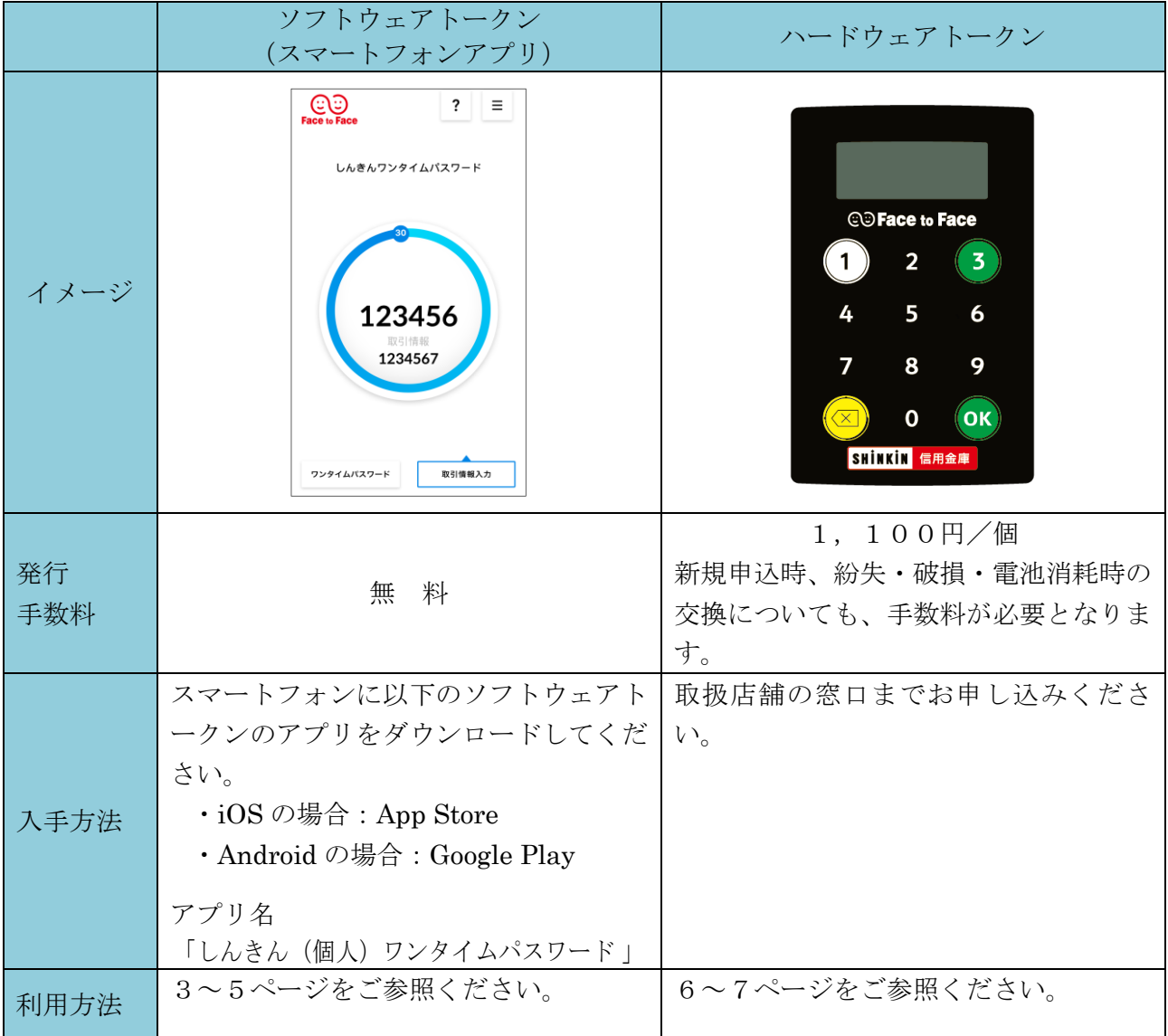

以 上

# 【別添資料1】ソフトウェアトークン(トランザクション認証)の利用方法

ソフトウェアトークンはスマートフォン専用です。アプリストアよりインストールしてご利用ください。

#### 1.入手方法

iOS 端末をご利用の場合は AppStore より、Android 端末をご利用の場合は GooglePlay より、それぞ れアプリをご利用のスマートフォンにインストールします。

以下の QR コードを読み取るか、iOS 端末の場合は AppStore、Android 端末の場合は GooglePlay にて 「しんきん(個人)ワンタイムパスワード」と検索してインストールしてください。

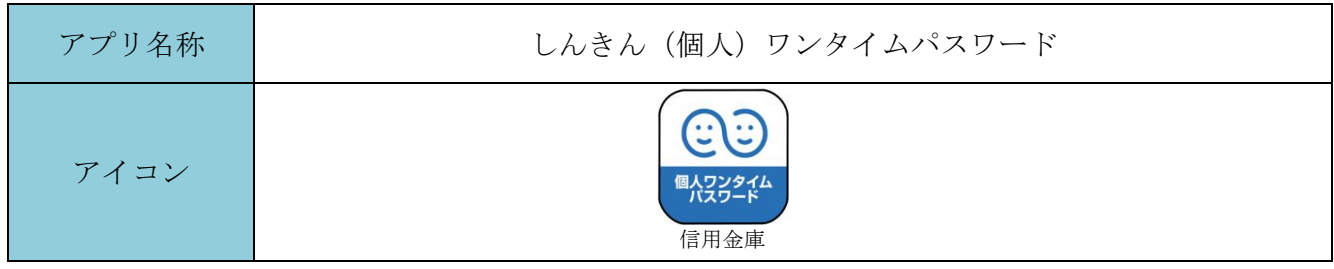

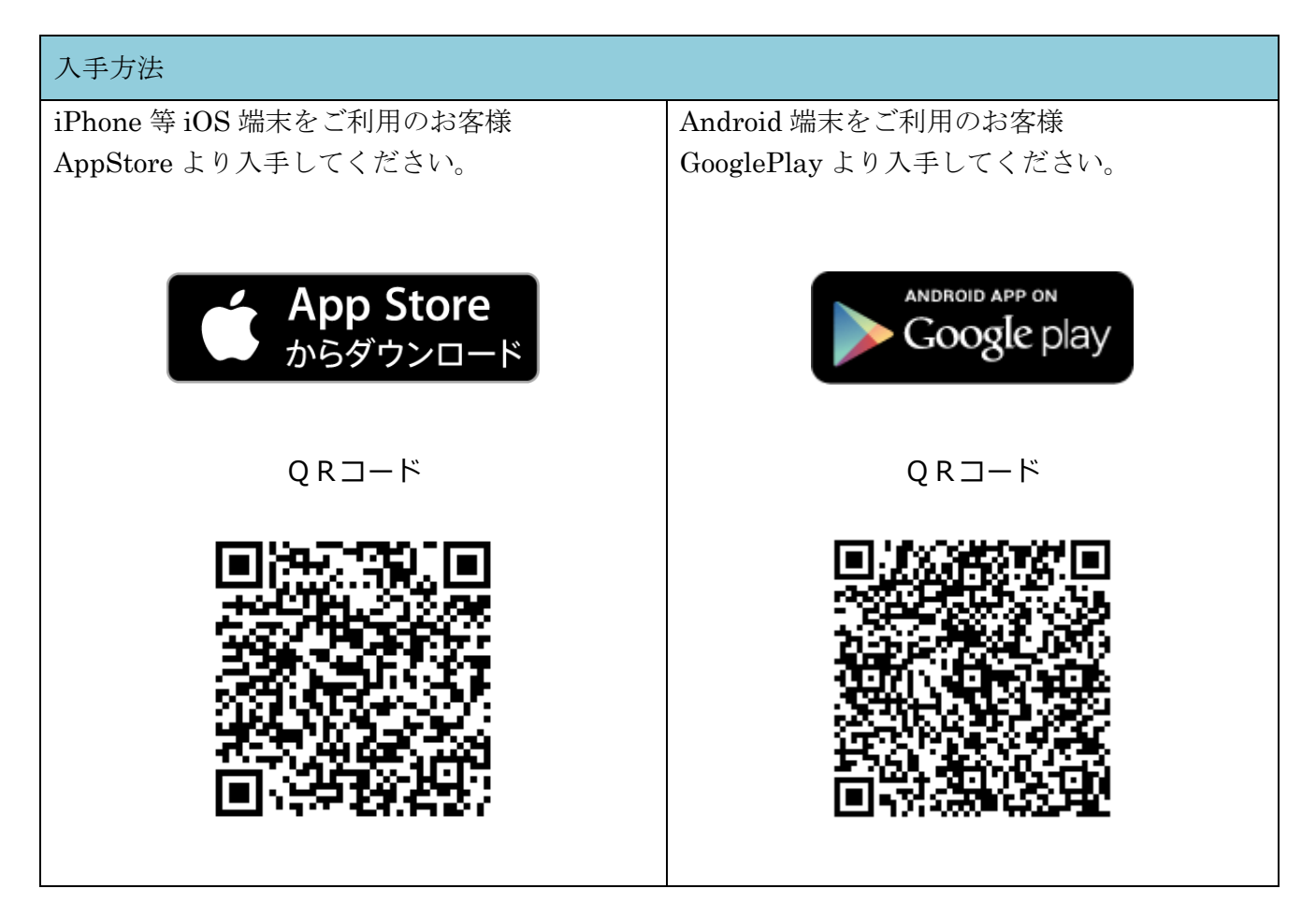

# 2.利用開始方法

インターネットバンキングでトークンの利用を開始するためには、インターネットバンキングの画面 上での操作が必要になります。ログイン画面にある、ワンタイムパスワードの「利用開始」ボタンから 進み、利用開始の操作を行ってください。

また、トランザクション認証に対応していないトークンを利用しているお客様は、ログイン画面にあ るワンタイムパスワードの「交換」から交換の操作を行ってください。

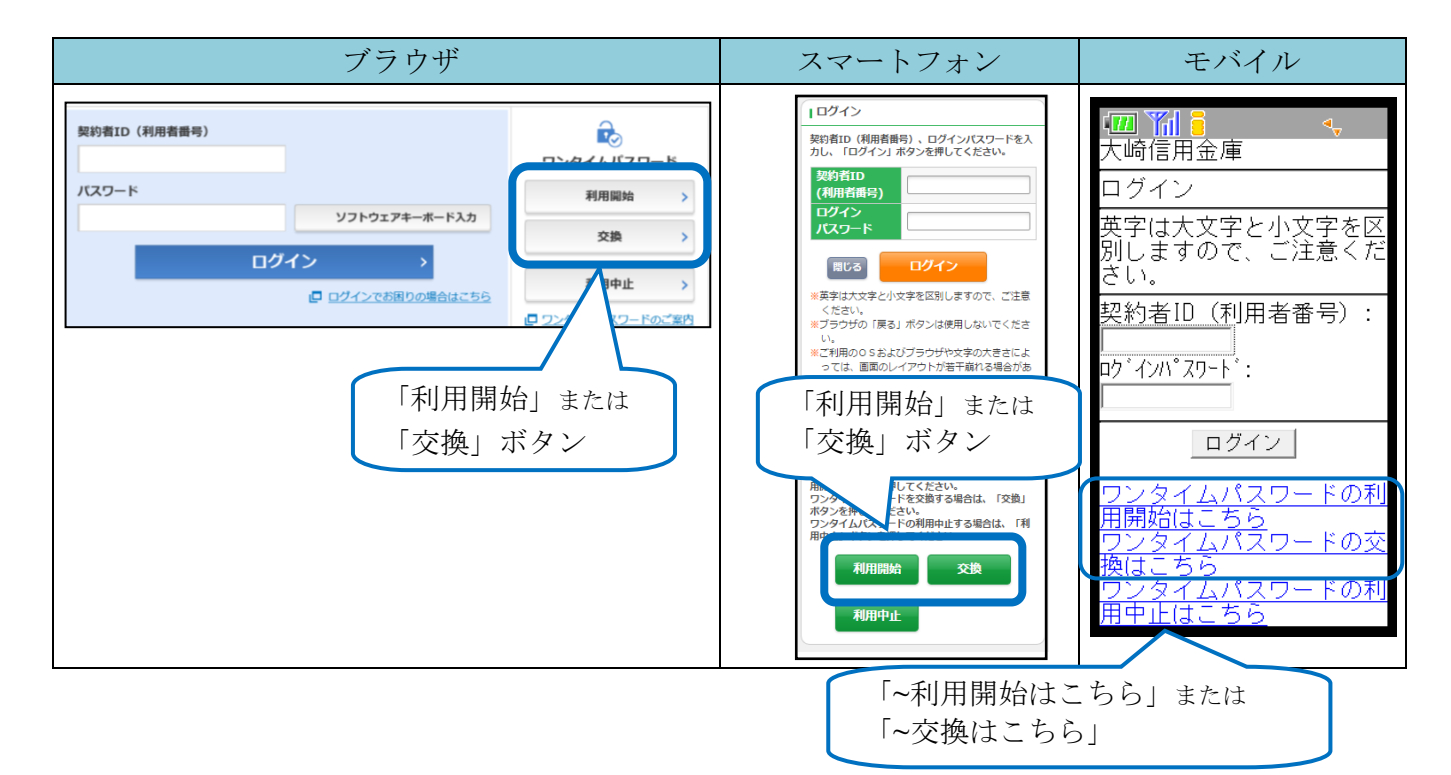

# 3.利用方法

(1)シリアル番号およびワンタイムパスワードの確認方法

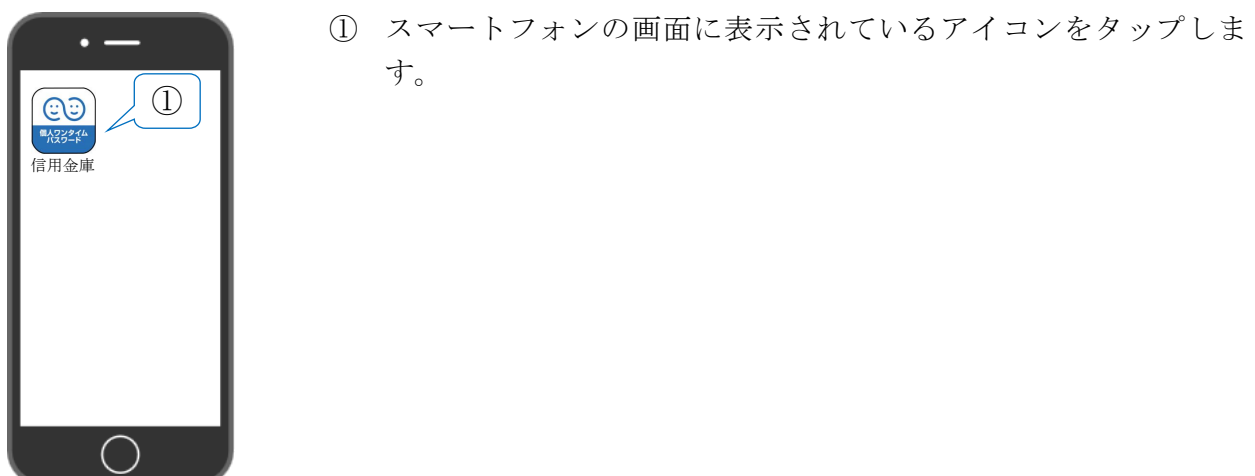

しんきん(個人)ワンタイムパスワードが起動し、ワンタイムパスワード およびシリアル番号が表示されます。

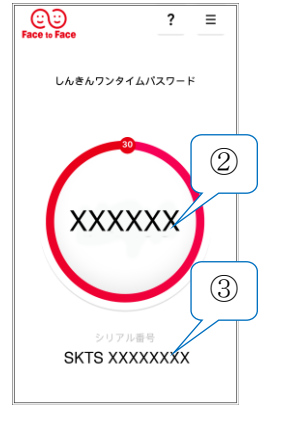

**XXXXX** 

**SKTS XXXXXXXX** 

モード切替

 $\bigodot$   $\bigodot$   $\bigodot$ <br>Face is Face

**Uh**  $\wedge L$ バージョン情報

⊲ק|

 $CD$ 

②

 $|?| \equiv$ 

しんきんワンタイムパスワード

**XXXXXX** 

フンタイムパスワード

③

取引情報入力

- ② ワンタイムパスワード 画面中央部に表示されている6桁の数字です。
- ③ シリアル番号 画面下部に表示されている「SKTS~」等で始まる12桁の英数字 です。 従来は、トークンID、クレデンシャルIDと呼ばれていました。
- (2)ワンタイムパスワード(トランザクション認証)の利用方法  $\overline{\bigoplus_{\text{face to face}}\n$ ① メニューボタンをタップします。  $\ddot{\mathbf{?}}$ ①

② モード切替ボタンをタップします。

③ 取引情報入力ボタンをタップします。

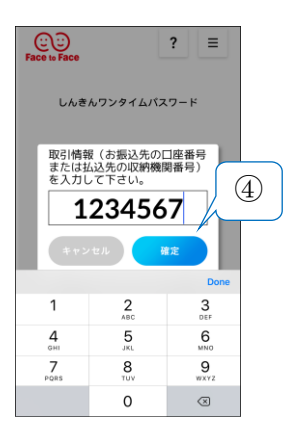

 振込先の口座番号(または払込先の収納機関番号)を入力し、「確 定」ボタンをタップします。

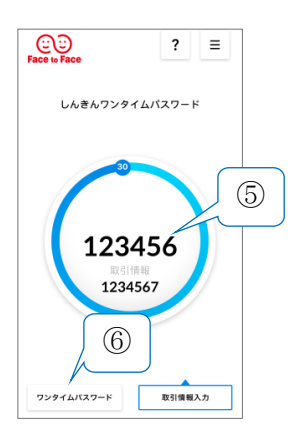

- ワンタイムパスワード(トランザクション認証)が、表示されま す。
- ワンタイムパスワードに切り替える場合は、ワンタイムパスワー ドボタンをタップします。

#### 1.利用申込方法

取扱店舗の窓口までお申込ください。(発行手数料が必要となります。)

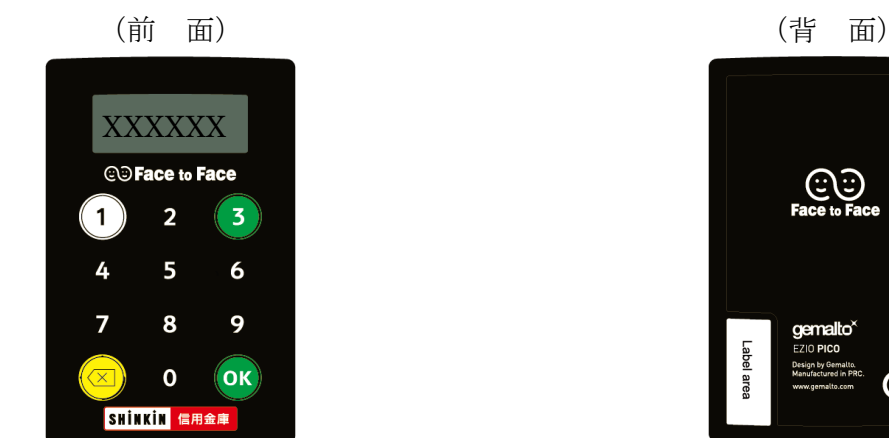

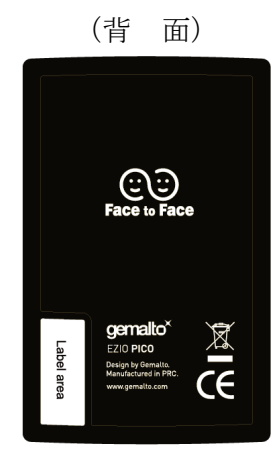

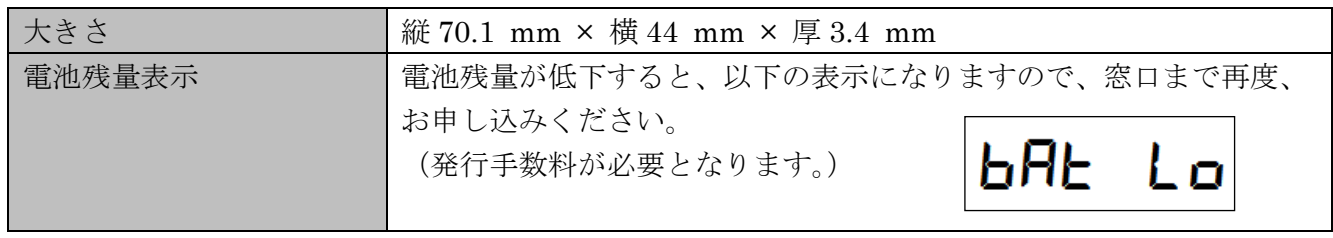

#### 2.利用開始方法

インターネットバンキングでトークンの利用を開始するためには、インターネットバンキングの画面 上での操作が必要になります。

ログイン画面にある、ワンタイムパスワードの「利用開始」ボタンから進み、利用開始の操作を行って ください。

また、トランザクション認証に対応していないトークンを利用しているお客様は、ログイン画面にあ るワンタイムパスワードの「交換」から交換の操作を行ってください。

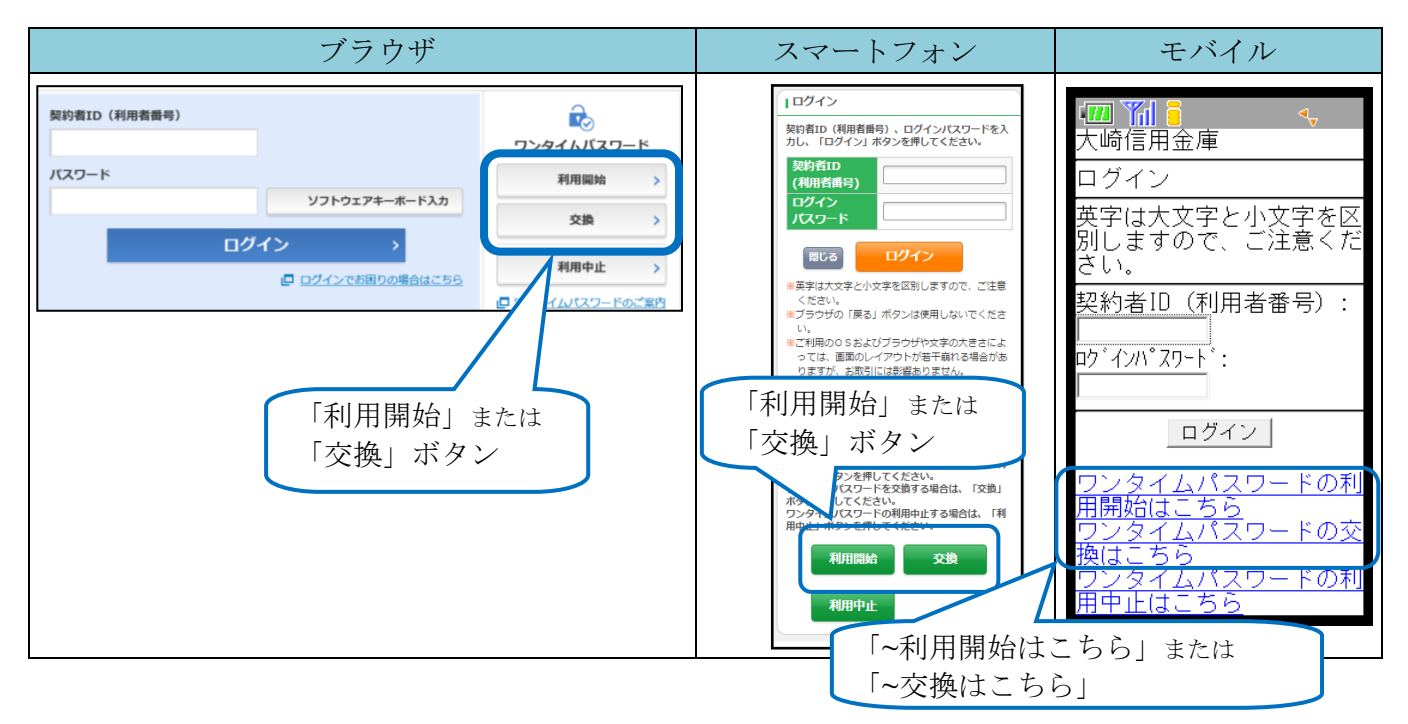

### 3.利用方法

(1)シリアル番号の確認方法

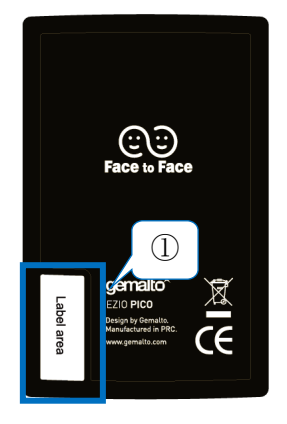

① トークン裏面の左下に印字されている、「SKTH~」等で始まる 12桁の英数字です。 従来は、トークンID、クレデンシャルIDと呼ばれていました。

(2)ワンタイムパスワードの表示、利用方法

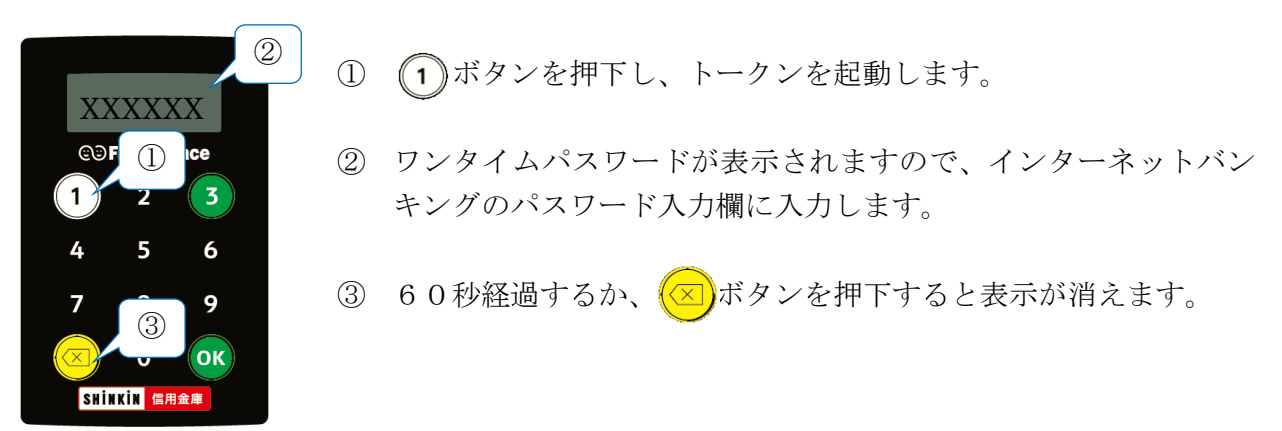

(3)ワンタイムパスワード(トランザクション認証)の表示、利用方法

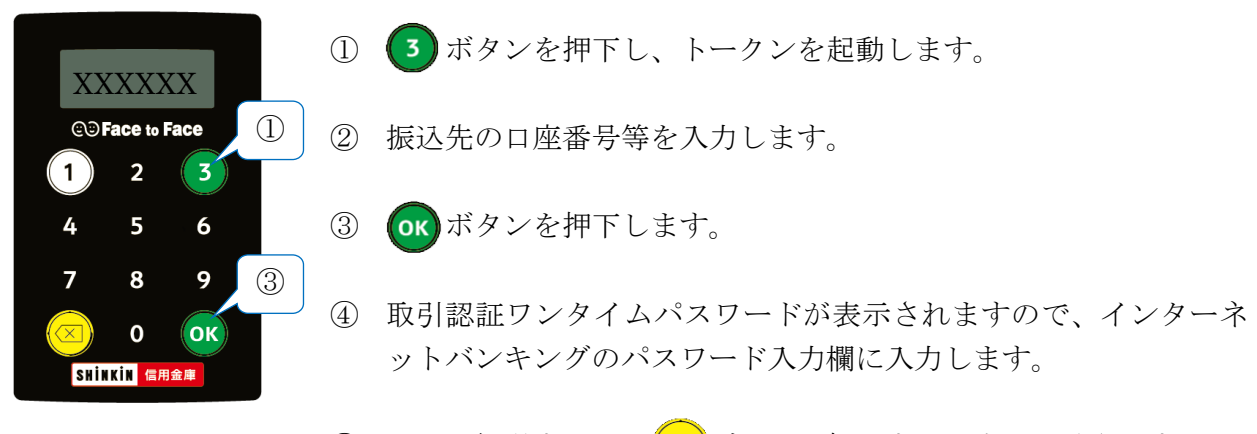

⑤ 60秒経過するか、 ボタンを押下すると表示が消えます。

以 上